# **WooCommerce Business, Wedding Card - Flyer Designer Plugin**

#### **Extendons**

- by: Extendons
- www.extendons.com/
- email: [info@extendons.com](mailto:info@extendons.com)

#### **1 Installation Guide**

This is a quick guide on installation, and updating.

### **1.1 Plugin Installation**

To install WooCommerce Product plugin you must have a working and latest version of WordPress and WooCommerce plugin already installed. For information on installing the WordPress, please see the WordPress Codex - [Installing WordPress.](http://codex.wordpress.org/Installing_WordPress) For installing the WooCommerce and configure the shop please visit the following link [WooThemes](https://docs.woothemes.com/document/installing-uninstalling-woocommerce/) - [Installing WooCommerce.](https://docs.woothemes.com/document/installing-uninstalling-woocommerce/)

• Now the next step is the WooCommerce Business, Wedding Card & Flyer Designer Plugin. In the full .ZIP archive you have downloaded from **Codecanyon.net** you will find a file called card\_designer.zip. This file is the installable .ZIP archive you can install via WordPress.

Now is time to install WooCommerce Business, Wedding Card & Flyer Designer Plugin , please read these steps carefully.

#### **Installing from WordPress**

Follow the steps bellow to install from WordPress Admin Dashboard

- Navigate to Plugins
- Click Install Plugins and click Add New
- Click the Upload Plugin button
- Navigate card\_designer.zip on your computer and click Install Now
- When installation is done please click Activate to activate plugin

### **Installing using FTP**

Follow the steps bellow to install using FTP

- Unzip card designer.zip to a desired location on your computer. These extracted files will be uploaded later via FTP
- Connect to your server via FTP (Use FileZilla or any other FTP client)
- Navigate to /wp-content/plugins/ server directory
- Locate the local directory where you have unzipped the card\_designer.zip archive
- Upload local folder /card\_designer/ to remote /wp-content/plugins/
- To activate the newly installed plugin navigate to Plugins and click the Activate button within the WooCommerce Business, Wedding Card & Flyer Designer Plugin

## **1.2 Plugin Updates**

## **Update from WordPress Admin**

Follow the steps bellow to update from WordPress Admin Dashboard

- Navigate to Plugins
- Find the currently installed WooCommerce Business, Wedding Card & Flyer Designer Plugin and click Deactivate
- After deactivation click Delete to remove the old version (your saved setting will not be lost)
- Click Install Plugins and click Add New
- Click the Upload Plugin button
- Navigate the new version archive card designer.zip on your computer and click Install Now
- When installation is done please click Activate to activate plugin

### **Update using FTP**

Follow the steps bellow to update using FTP

- Unzip the new version archive card\_designer.zip to a desired location on your computer. These extracted files will be uploaded later via FTP
- Connect to your server via FTP (Use FileZilla or any other FTP client)
- Navigate to /wp-content/plugins/ server directory and delete the current plugin folder /card\_designer/
- Locate the local directory where you have unzipped the new version archive card\_designer.zip
- Upload local folder /card\_designer/ to remote /wp-content/plugins/

### **2 User Guide**

After installation of plugin, login to admin panel and flush your cache storage.

```
2.1 How to Add Customizable Card
```
#### **Step 1 - Go to Products:**

At the backend go to "Products", here you will find all your products. Click on on "Add New" to continue.

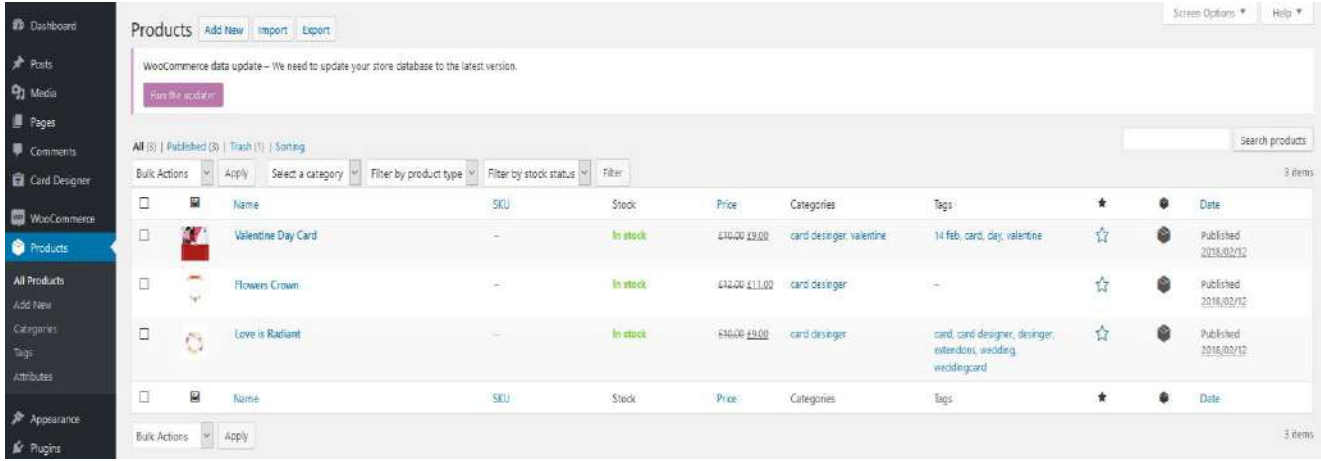

### **Step 2 - Customize your Product:**

At the product page you can customize the card as par your requirements. Enable the customizable settings here so your customers can do the same.

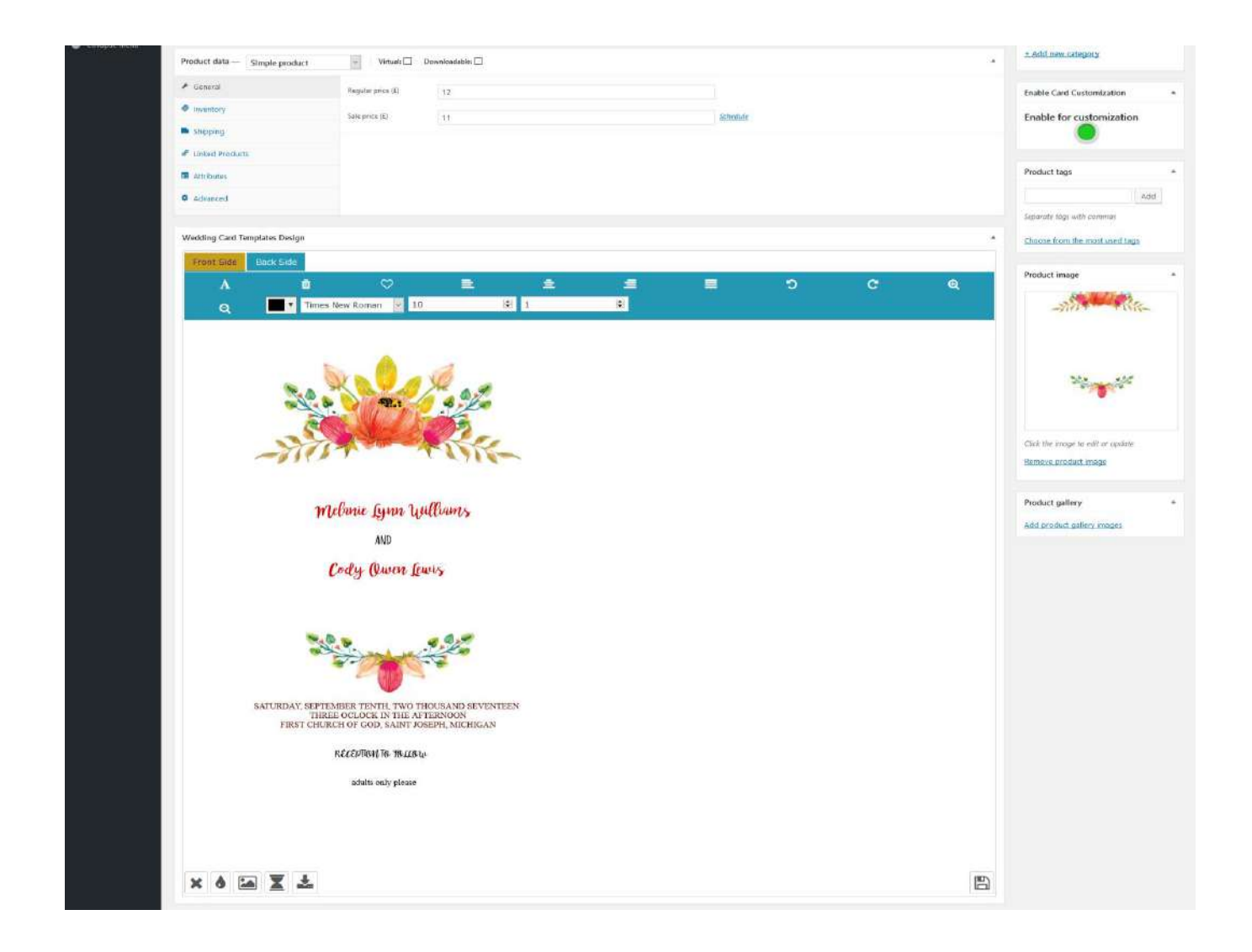

### **Step 3 - Frontend:**

Now at the frontend your product will be featured as the following. You can always go back and edit this information.

W Home : Shop > card desinger > Flowers Crown

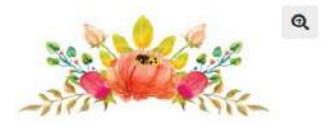

**Flowers Crown** 

#### £12.00 £11.00

SALE!

Lorem Ipsum is simply dummy text of the printing and typesetting industry. Lorem Ipsum has been the industry's standard dummy text ever since the 1500s, when an unknown printer took a galley of type and scrambled it to make a type specimen book. It has survived not only five centuries, but also the leap into electronic typesetting, remaining essentially unchanged.

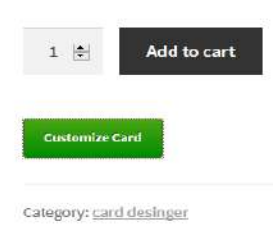

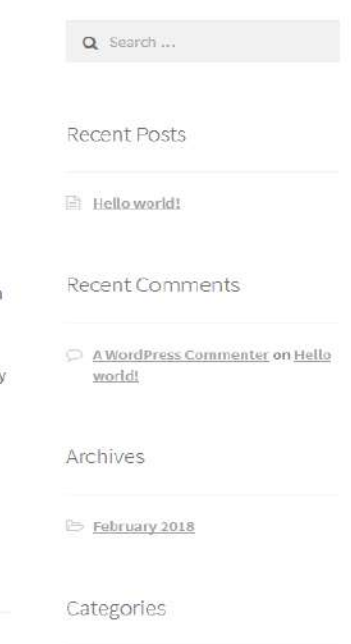

**D** Uncategorized

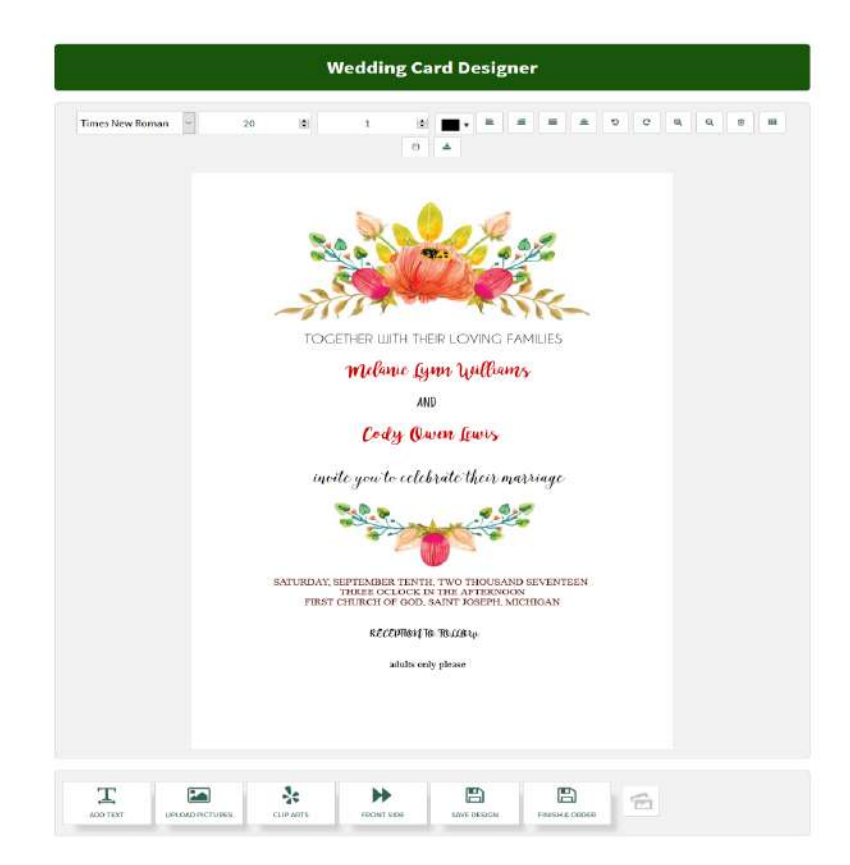

### **2.2 How to Add Clip Arts**

### **Step 1 - Go to Card Designer:**

At the backend go to "Card Designer", here you will find all your uploaded clip arts. Click on "Add Clip Art" to continue.

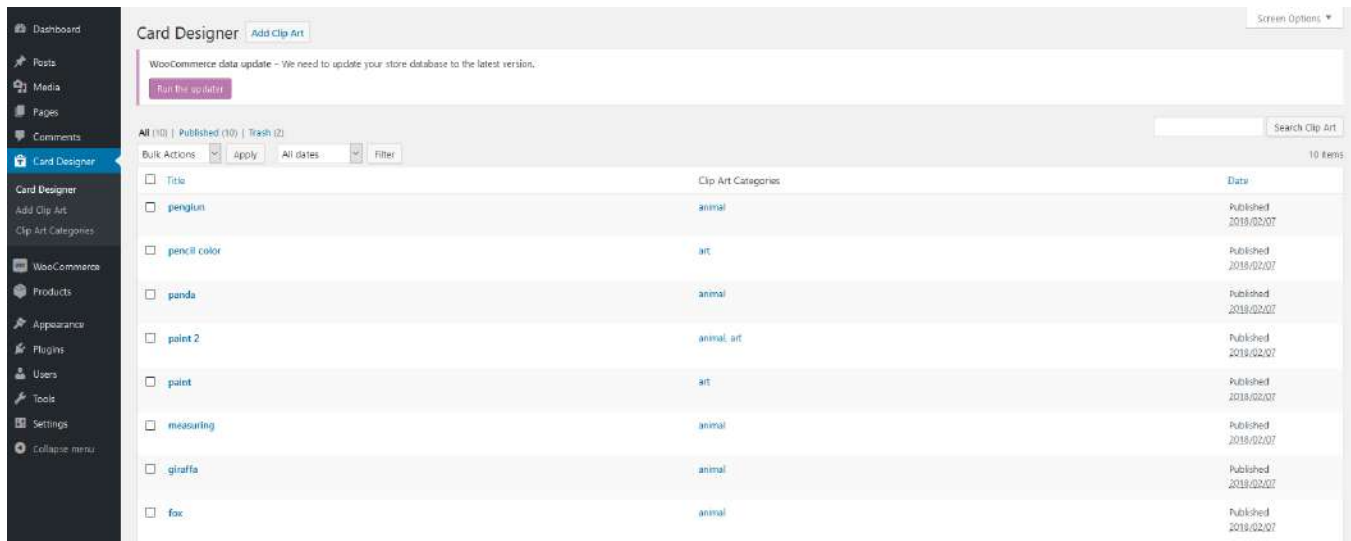

## **Step 2 - Upload Clip Art:**

No here you can upload clip arts from your system to the plugin. You can give it any inforation and edit it as per your requirements.

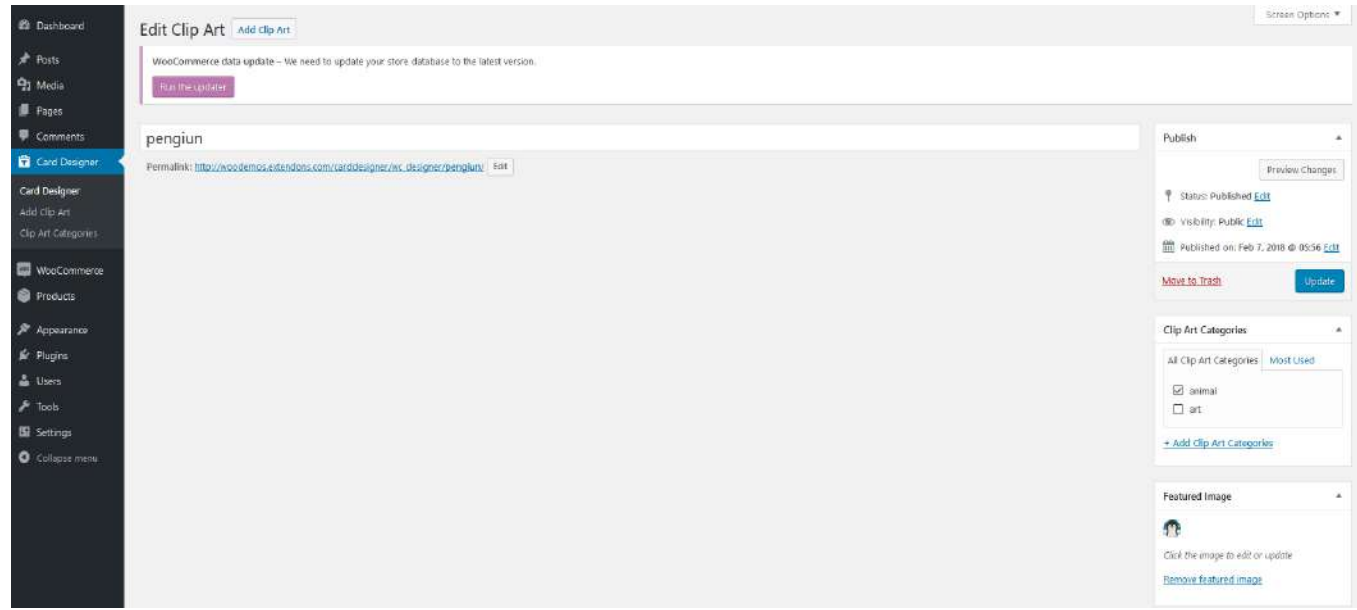

## **2.3 How to Add Clip Art Categories**

## **Go to Clip Art Categories:**

At the backend go to "Clip Art Categories" from the "Cert Designer" section. Here you will find all the already created categories and can create new ones. You can also re-edit previously created categories as well.

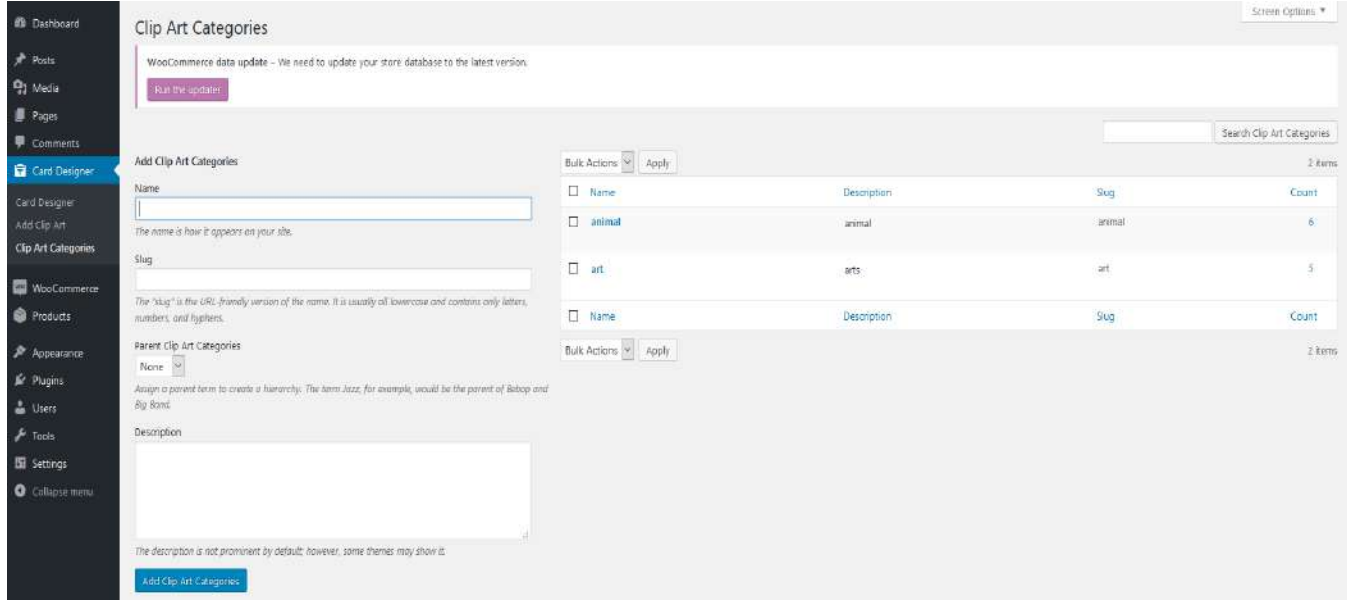